# How To Update The DS708 By Update Card

After 1 year, if you still want to update your DS708, You can buy the **DS708 update** Service from us. Then we will send you the DS708 update card.

## How to update?

#### 1. LOGIN your Autel Account

You need to go to the office website: <a href="www.auteltech.com">www.auteltech.com</a>, sign in to the account which corresponding the DS708 serial number needs to upgrade, Please confirm the account can be used

2. Input the Autel ID And password as following picture:

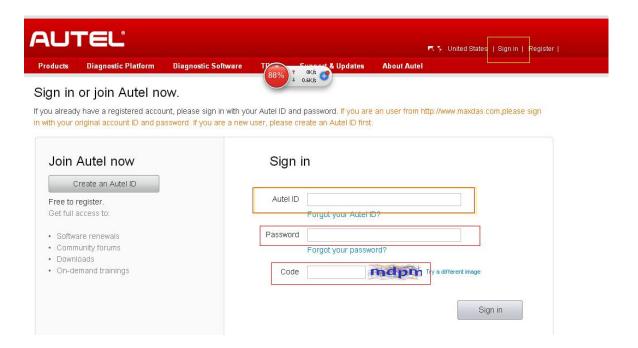

3. when you go to the account, Select the Redeem from the left

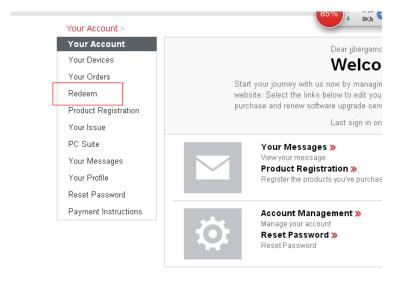

## 4. You will see the picture as following:

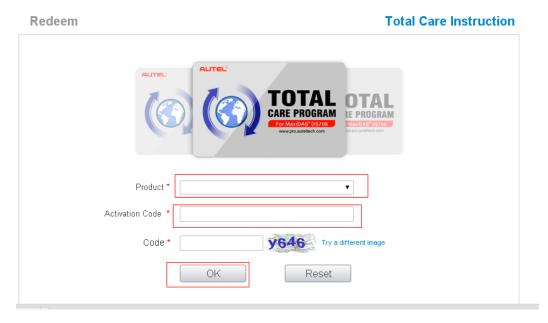

### 5. Insert information to the top of picture:

- 1) Chose the Product, it will shows your DS708 Serial number
- 2) Insert the Activation code
- 3) Press "OK" to confirm
- 4) Your DS708 1 year update Online is completed

### 6. How To Get the Activation Code?

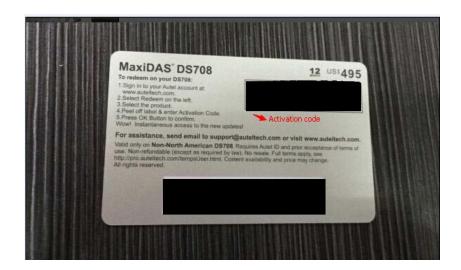

- 1) Once you buy the DS708 Update service From obd365.com, we will send you the a DS708 update card as top of picture. You can find the activation code and password from this two black site.
- 2) It only needs 5-10 minutes to update it by yourself
- 3) If you really do not know how to update, You can also offer us your **Autel accout**ID, Password and also your DS708 Serial number, we will help you do it

## Note:

- 1. If you have submitted more than 5 times of the wrong password in One day, the update service will be temporarily disabled.
- 2. This Update card is Disposable, which can only update one DS708